# Lexware standard line:

# **Anleitung für einen Rechnerwechsel**

Sie möchten Ihren PC wechseln und darauf mit Lexware weiterarbeiten? Diese Anleitung beschreibt, wie Sie alle bestehenden Daten sicher auf den neuen Rechner übertragen.

#### **Inhalt**

- **a. Sicherung Ihrer Daten**
- **b. Installation auf dem neuen Rechner**
- **c. Rücksicherung Ihrer Daten**
- **d. Wiederherstellen der Formulare (optional)**
- **e. ELSTER Software-Zertifikat einrichten (optional)**
- **f. Rücksichern der dakota-Daten (optional)**
- **g. Deinstallation auf dem alten Rechner**
- **h. Kompatibilität zu Windows 8**

**Anhang: Manuelle Sicherung und Rücksicherung, wenn Ihr Lexware Programm** 

**nicht mehr startet**

## **a. Sicherung Ihrer Daten**

#### **1. Zielordner anlegen**

Legen Sie im Windows Explorer auf einem lokalen Laufwerk - z. B. auf C:\ - einen neuen Ordner an. Nennen Sie den Ordner **Dateitransfer**. Speichern Sie in diesem Ordner vorerst alle Dateien, die Sie für den Wechsel benötigen. Übertragen Sie den Ordner später auf einen beliebigen anderen Datenträger. Das kann ein USB-Stick oder Netzlaufwerk sein.

#### **2. Benutzerdaten sichern**

Erstellen Sie über das Menü ,Datei - Datensicherung' eine aktuelle Datensicherungsdatei. Stellen Sie über die Schaltfläche ,Durchsuchen' den Pfad zum Zielordner ,Dateitransfer' ein.

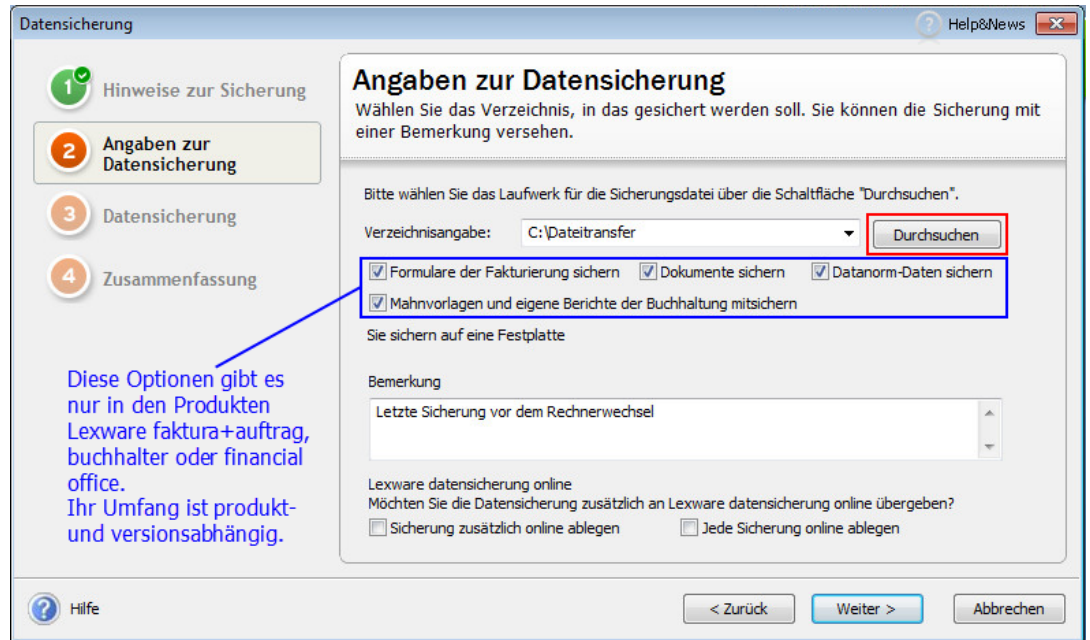

Es werden immer alle Mandanten mit ihren Bewegungsdaten gesichert.

Zu den Optionen:

- 'Formulare der Fakturierung mitsichern': Alle Formulare aus Lexware faktura+auftrag hinzufügen, also Standardformulare und selbst angepasste.
- Lassen Sie die 'Dokumente mitsichern', wenn Sie für mindestens eine Auftrags- / Belegart die PDF-Erzeugung aktiviert haben oder die Dokumentenverwaltung nutzen.
- 'Datanorm-Daten sichern': Gilt für Datanorm-Kataloge, die Sie in Lexware faktura+auftrag importiert haben.
- 'Mahnvorlagen und eigene Berichte der Buchhaltung mitsichern': Angepasste Mahnvorlagen und Berichte aus Lexware buchhalter.

#### **3. ELSTER-Zertifikat sichern**

Verwenden Sie für die Übertragung von Steuerdaten ein ELSTER-Software Zertifikat, das auf dem PC gespeichert ist? Erstellen Sie in Dateitransfer den neuen Ordner 'Elster'. Kopieren Sie die Zertifikat-Datei dort hin. Sie erkennen die Datei an der Endung .PFX.

**Tipp**: Sie wissen nicht, wo die Zertifikatdatei gespeichert ist?

Rufen Sie im Programm 'Extras - ELSTER - ELSTER konfigurieren' auf und wechseln in den Auswahlbereich 'ELSTER Zertifikat'. Hier sehen Sie den Pfad zum ELSTER-Software Zertifikat.

#### **4. dakota-Zertifikat sichern**

Arbeiten Sie mit Lexware lohn+gehalt, starten Sie die Sicherung des dakota-Zertifikats im Programm Lexware lohn+gehalt.

Im Menü , Extras - dakota - dakota einrichten' wechseln Sie in den Auswahlbereich , Datensicherung'.

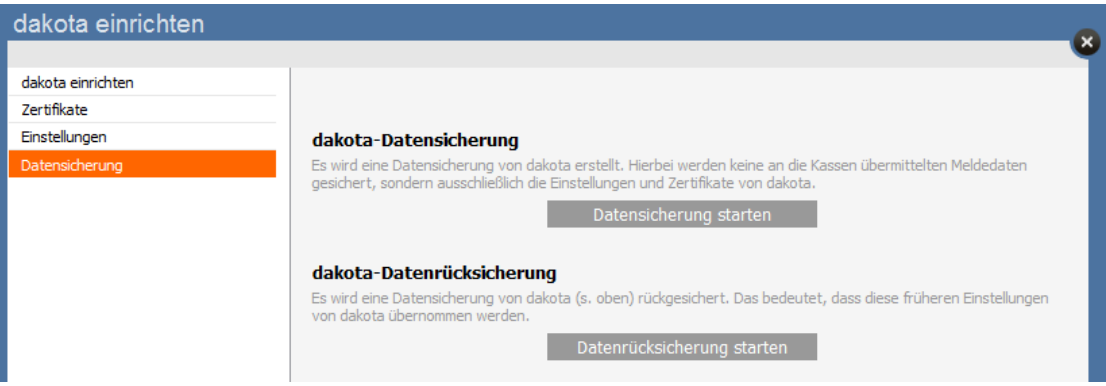

Über die Schaltfläche 'Datensicherung starten' erstellen Sie die Sicherungsdatei. Wählen Sie im Sicherungsassistenten über die Schaltfläche ,Durchsuchen' den Ordner ,Dateitransfer'. Im angegebenen Pfad wird der Ordner 'dakota\_s' erstellt, der nun eine Datei mit der Endung 'dag' enthält.

#### **b. Installation auf dem neuen Rechner**

**Hinweis**: Eine ausführliche Installations-Anleitung finden Sie im Handbuch.

- 1. Verwenden Sie nur den Datenträger mit der aktuellsten Programmversion, die Ihnen vorliegt.
- 2. Sie wissen nicht, wo Sie Ihre Seriennummer finden?
	- Ihnen liegt eine CD/DVD vor: Im Lieferumfang ist ein Seriennummer-Zertifikat enthalten.
	- Sie haben die Software als Download erworben: Sie finden die Seriennummer meist auf der Bestelleingangsbestätigung oder Rechnung.
	- Generell wird die Seriennummer auch in der alten Installation angezeigt. Starten Sie das Programm und öffnen den Menüpunkt ,? - Info'. Eine Seriennummer passt immer nur zu der einen Jahresversion des Lexware-Programms.
- 3. Der vorgeschlagene Standard-Speicherort sollte unverändert bleiben.
- 4. Stellen Sie nach der Installation sicher, dass Ihre Programmversion auf dem neuesten Stand ist.

Aktualisierungen erhalten Sie über den Lexware Info Service. Starten Sie ihn direkt aus dem Programm heraus über den Menüpunkt ,? - Lexware Info Service'.

Alternativ stehen Ihnen Programm-Aktualisierungen auf [https://support.lexware.de](https://support.lexware.de/) zur Verfügung.

# **c. Rücksicherung Ihrer Daten**

- 1. Stellen Sie den Zugriff auf den Ordner **Dateitransfer** her (siehe Punkt a. 1.) Handelt es sich um einen USB-Stick, muss der Ordner 'Dateitransfer' zuerst an eine beliebige Stelle auf der Festplatte kopiert werden. Das kann z.B der Desktop sein.
- 2. Starten Sie das Programm und spielen Ihre Daten über ,Datei Datensicherung Rücksicherung' ein.

Geben Sie im Rücksicherungsassistenten über die Schaltfläche 'Durchsuchen' den Pfad zum Ordner 'Dateitransfer' an. Wählen Sie die Sicherung aus, die Sie auf dem alten PC erstellt hatten.

# **d. Wiederherstellen der Formulare (optional)**

Dieser Punkt ist nur für Lexware faktura+auftrag relevant.

**Wichtig**: Führen Sie die Schritte nur aus, wenn…

- von Ihnen angepasste Formulare existieren und auch übertragen werden sollen
- und Sie die gleiche Jahresversion installiert haben, die auf dem alten Rechner war.

Sonst überschreiben Sie neuere Formulare mit denen der alten Version, was zu Funktionsstörungen führt.

Die Wiederherstellung der Formulare führen Sie als eigenständige Rücksicherung durch:

- 1. Starten Sie erneut , Datei Datensicherung Rücksicherung'.
- 2. Wählen Sie wie oben die Datensicherung aus dem Ordner ,Dateitransfer'.
- 3. Markieren Sie auf Seite 2 die Option 'Formulare der Fakturierung zurücksichern'.

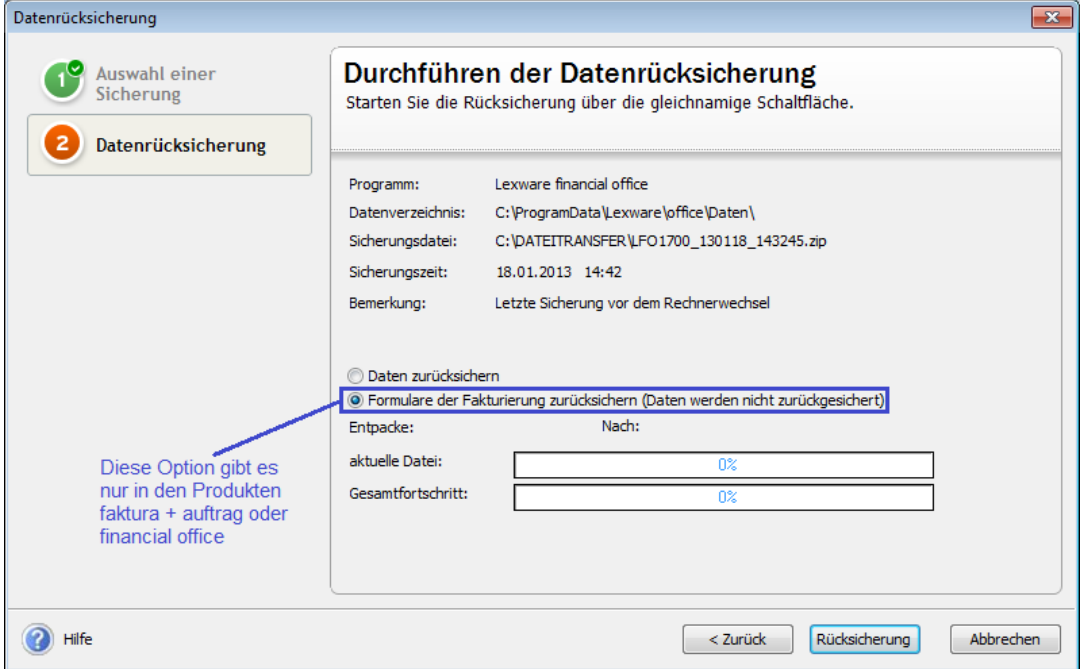

**Hinweis**: Die Auswahl ist nur sichtbar, wenn zuvor eine Sicherung mit Formularen erstellt wurde. Formulare anderer Applikationen sind kein Bestandteil der Datensicherung.

# **e. ELSTER Software-Zertifikat einrichten (optional)**

Falls Sie ein ELSTER-Software Zertifikat verwenden:

- 1. Kopieren Sie die PFX-Datei aus dem Ordner ,Dateitransfer\Elster' in einen beliebigen Ordner auf der Festplatte (z. B. in ,Dokumente').
- 2. Starten Sie Lexware buchhalter oder lohn+gehalt.
- 3. Rufen Sie den Menüpunkt , Extras ELSTER ELSTER konfigurieren' auf.
- 4. Prüfen Sie zuerst die Angaben im Auswahlbereich ,Datenübermittler'. Stellen Sie bei ELSTER Zertifikat als Art ,ELSTER-Basis (Software-Zertifikat)' ein. Geben Sie bei Verzeichnis den Pfad zu der PFX-Datei auf Ihrer Festplatte an.

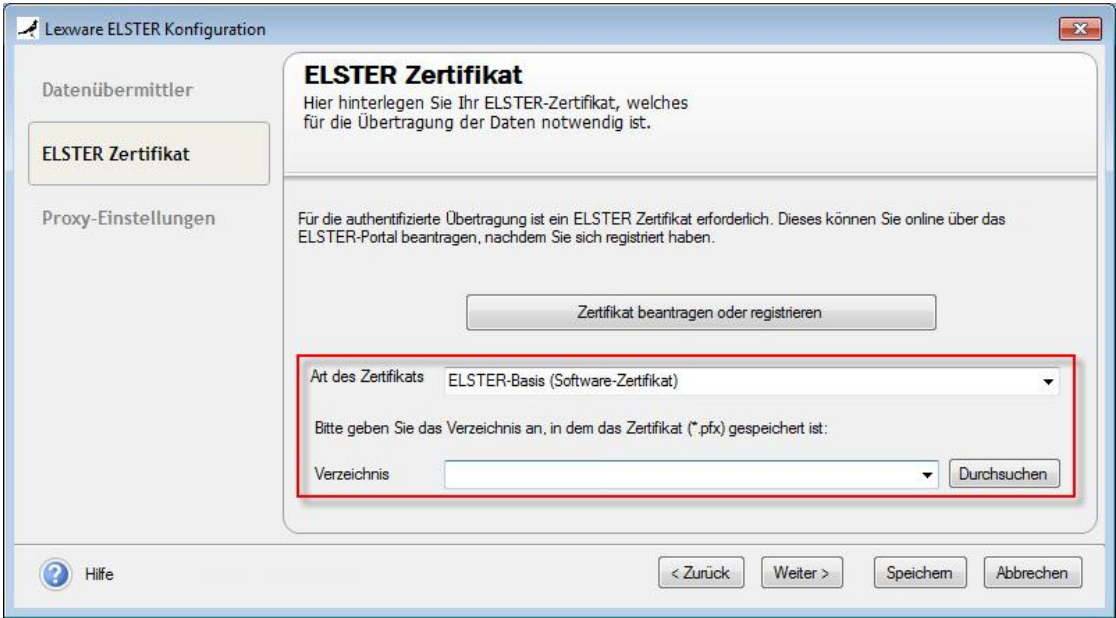

# **f. Rücksichern der dakota-Daten (optional)**

Haben Sie wie oben beschrieben dakota-Daten gesichert, müssen diese Daten für die weitere Verfügbarkeit in Lexware lohn+gehalt wieder hergestellt werden:

- 1. Öffnen Sie Lexware lohn+gehalt.
- 2. Rufen Sie , Extras dakota dakota einrichten' auf.
- 3. Starten Sie im Auswahlbereich ,Datensicherung' die Funktion ,Datenrücksicherung starten'.
- 4. Wechseln Sie in den Ordner 'Dateitransfer\dakota\_s'. Führen Sie die Rücksicherung der DAG-Datei durch und geben die Betriebsnummer an.
- 5. Prüfen Sie im Auswahlbereich ,Zertifikate' die korrekte Übernahme des Zertifikats.

# **g. Deinstallation auf dem alten Rechner**

Sobald das Programm auf Ihrem neuen Rechner voll funktionsfähig ist, vergewissern Sie sich, dass alle Firmen und Ihre Daten vorhanden sind.

**Tipp**: Wechseln Sie in die richtige Firma und achten auf den voreingestellten Anzeigezeitraum.

- 1. Danach deinstallieren Sie Lexware auf Ihrem alten PC. Je nach Betriebssystem geht das so:
	- **Ab Windows Vista**: Start Systemsteuerung Programme Programm deinstallieren.
	- **Windows XP**: Start Einstellungen Systemsteuerung Software.
- 2. Markieren Sie das Programmsymbol der dort installierten Version.
- 3. Über die Schaltfläche Ändern/Entfernen oder Deinstallieren/Ändern starten Sie die Deinstallation.

# **h. Kompatibilität zu Windows 8**

Ob ein Produkt unter Windows 8 oder 8.1 lauffähig ist, hängt von der Version ab:

- Lexware Programme ab Version **2014** sind kompatibel zu Windows 8 und 8.1
- Lexware Programme der Version **2013** sind nur kompatibel zu Windows 8
- Ältere Produkte (Versionen **bis 2012**) sind nicht kompatibel zu Windows 8 oder 8.1. Für diese Versionen empfehlen wir Windows 7.

# **Anhang: Manuelle Sicherung und Rücksicherung, wenn Ihr Lexware Programm nicht mehr startet**

Bei einem Programmfehler haben Sie die Möglichkeit, Ihre Daten im Windows Explorer manuell zu sichern.

**Hinweis**: Ziehen Sie für folgende Schritte einen Administrator oder versierten Anwender hinzu.

#### **Manuelle Datensicherung**

- 1. Verbinden Sie den PC mit einem externen Datenträger z. B. einem USB-Stick, der über genügend Speicherplatz verfügt. Erstellen Sie dort zunächst einen neuen Ordner, der von Ihnen leicht wiederzufinden ist. Nennen Sie diesen z. B. **LexDaten**.
- 2. Für jedes Lexware Programm gibt es einen Ordner mit dem Namen ,Daten'. Je nach Betriebssystem, Programmversion und Installationsart (Erstinstallation oder Update) kann es Abweichungen beim Pfad zu 'Daten' geben.
- 3. Eine Online-Anleitung, wie Sie das Verzeichnis Daten finden, erhalten Sie im Lexware Online-Support unter dem Stichwort , Lexware Datenverzeichnis' [\(Link\)](http://support.lexware.de/produkte/financial-office/previewSupportProductFAQDetail?ID=000000000045999).
- 4. Klicken Sie im Windows Explorer mit der rechten Maustaste auf den Ordner ,Daten'. Wählen Sie im Kontextmenü die Funktion , Kopieren'.
- 5. Klicken Sie mit der rechten Maustaste auf den eben erstellten Ordner LexDaten. Wählen Sie 'Einfügen'.
- 6. Optional: **dakota-Zertifikat** sichern
	- Klicken Sie den Start-Button und geben , dakota' als Suchbegriff ein.
	- Starten Sie das gefundene Programm , dakota.ag'.
	- Wählen Sie die Funktion , Sicherung erstellen'.
	- Geben Sie bei Sicherungsverzeichnis den Pfad zu LexDaten an.
	- Führen Sie die Sicherung mit , OK' durch. Im angegebenen Pfad wird der Ordner , dakota s' erstellt, der nun eine Datei mit der Endung , dag' enthält.
- 7. Optional: **ELSTER-Software Zertifikat** sichern
	- Erstellen Sie in LexDaten den neuen Ordner "Elster".
	- Kopieren Sie die Zertifikat-Datei dort hin. Sie erkennen die Datei an der Endung .pfx.
	- Durchsuchen Sie im Windows Explorer Ihre Festplatte(n) nach Dateien mit der Endung **\*.pfx**, wenn Sie den Speicherort nicht kennen.

Damit ist die manuelle Datensicherung abgeschlossen.

#### **Manuelle Datenrücksicherung**

**Wichtig:** Eine manuelle Rücksicherung können Sie ausschließlich in die gleiche oder eine höhere Programmversion durchführen.

Die manuelle Rücksicherung Ihrer Anwendungsdaten muss **vor der Installation** Ihres Lexware Programms auf Ihren neuen Rechner erfolgen. Dazu ist es erforderlich, dass Sie im Windows Explorer die Verzeichnisstruktur zum späteren Ordner 'Daten' anlegen. Abhängig vom Betriebssystem geht das so:

- 1. Ab **Windows Vista** legen Sie im Verzeichnis , C:\ProgramData' den Ordner , Lexware' an:
	- Klicken Sie mit der rechten Maustaste auf den Ordner , ProgramData'
	- Wählen Sie die Funktion , Neu Ordner'.
	- Benennen Sie den Ordner mit Lexware'.

Bei **Windows XP** legen Sie im Verzeichnis

'C:\Dokumente und Einstellungen\All Users\Anwendungsdaten' den Ordner 'Lexware' an:

- Klicken Sie mit der rechten Maustaste auf den Ordner ,Anwendungsdaten'.
- Wählen Sie die Funktion , Neu Ordner'.
- Benennen Sie den Ordner mit , Lexware'.
- 2. Legen Sie in 'Lexware' einen weiteren Unterordner an, den Sie abhängig von Ihrem Produkt - so benennen:

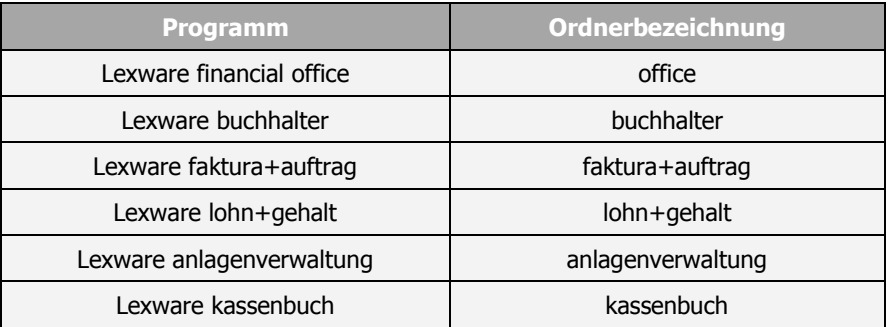

- 3. Verbinden Sie den neuen PC mit dem externen Datenträger, der die manuelle Datensicherung enthält.
- 4. Kopieren Sie aus LexDaten den Unterordner ,Daten' in die Zwischenablage.
- 5. Klicken Sie mit der rechten Maustaste auf den bei Punkt 2 erzeugten Programmordner. Wählen Sie im Kontextmenü die Funktion , Einfügen'.
- 6. Öffnen Sie den kopierten Ordner ,Daten' und löschen die Datei ,fairuse.xml'.
- 7. Starten Sie die Installation wie in Abschnitt b beschrieben.

Im Setup können Sie sich die Pfadangaben für die Installation anzeigen lassen. Prüfen Sie die Verzeichnisangabe für den Ordner ,Daten' auf Übereinstimmung mit dem soeben angelegten Pfad. Je nach Programmversion sieht das am Beispiel von Lexware financial office so aus:

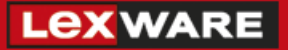

Version 2014 Version 2013 und älter

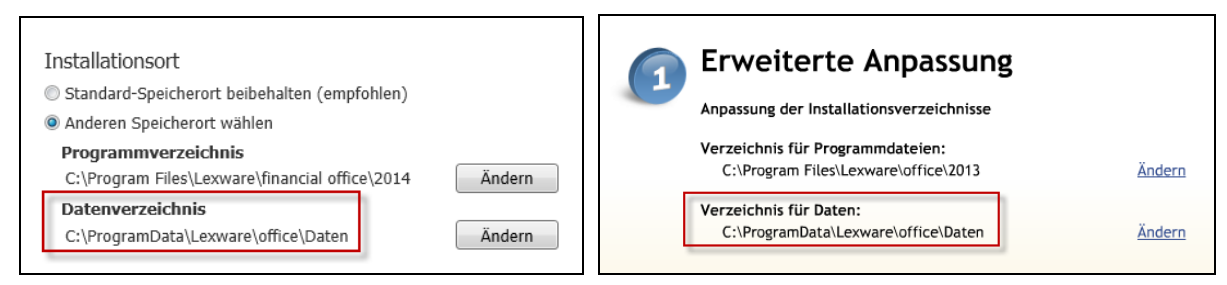

Über ,Ändern' haben Sie die Möglichkeit, die Pfadangabe zu korrigieren.

#### 8. Optional: **dakota-Zertifikat** Rücksichern

- Öffnen Sie Lexware lohn+gehalt.
- Rufen Sie , Extras dakota dakota einrichten' auf.
- Starten Sie im Auswahlbereich ,Datensicherung' die Funktion ,Datenrücksicherung starten'.
- Wechseln Sie auf Ihrem externen Datenträger in den Ordner ,LexDaten\dakota\_s'. Führen Sie die Rücksicherung der DAG-Datei durch und geben die Betriebsnummer an.
- Prüfen Sie im Auswahlbereich , Zertifikate' die korrekte Übernahme des Zertifikats.
- 9. Optional: **ELSTER-Software Zertifikat** Rücksichern
	- Kopieren Sie die PFX-Datei aus dem Ordner ,LexDaten\Elster' in einen beliebigen Ordner auf der Festplatte (z. B. in ,Dokumente').
	- Starten Sie Lexware buchhalter oder lohn+gehalt.
	- Rufen Sie den Menüpunkt , Extras ELSTER ELSTER konfigurieren' auf.
	- Prüfen Sie zuerst die Angaben im Auswahlbereich ,Datenübermittler'. Stellen Sie bei ELSTER Zertifikat als Art 'ELSTER-Basis (Software-Zertifikat)' ein. Geben Sie bei Verzeichnis den Pfad zu der PFX-Datei auf Ihrer Festplatte an.

Damit ist die manuelle Datenrücksicherung abgeschlossen.